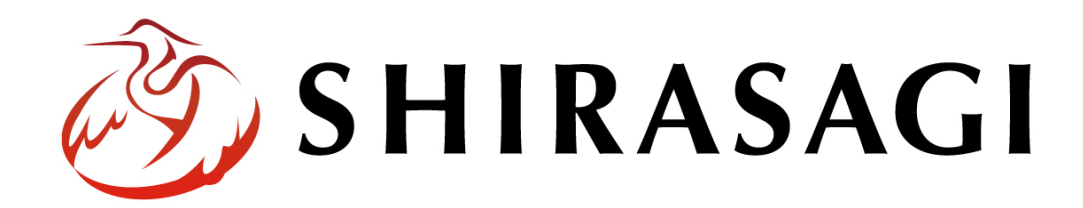

管理画面操作マニュアル「サイト内検索」

v1.16.0

2022 年 9 月 30 日更新

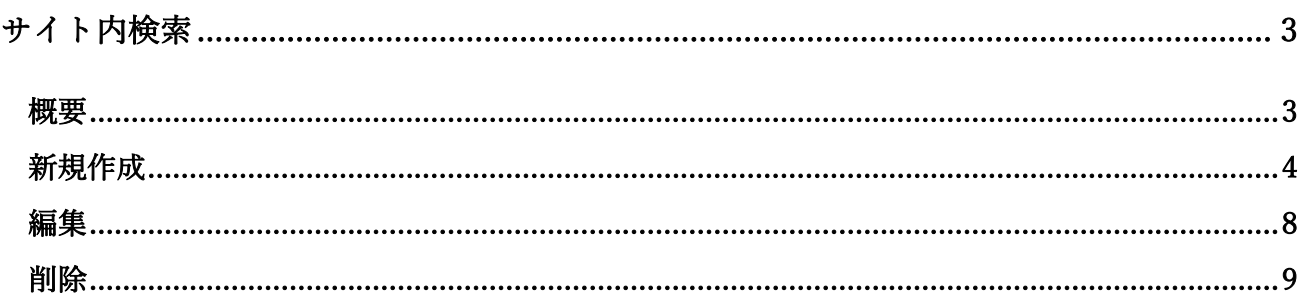

## サイト内検索

## 概要

<span id="page-2-1"></span><span id="page-2-0"></span>サイト内検索を利用して、サイト全体から目的のページを検索することができます。

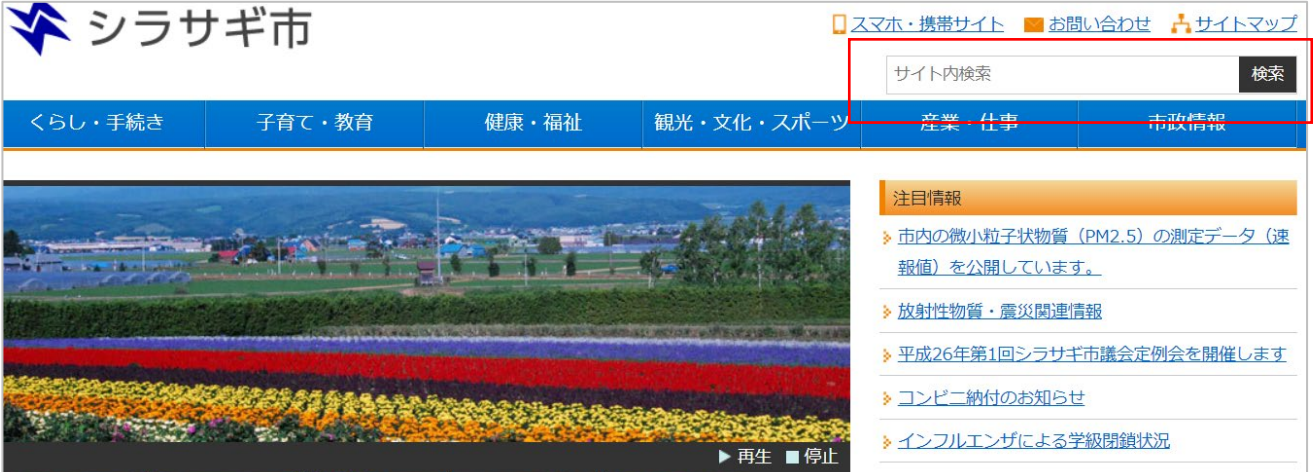

サイト内検索ボックスには履歴が表示されます。

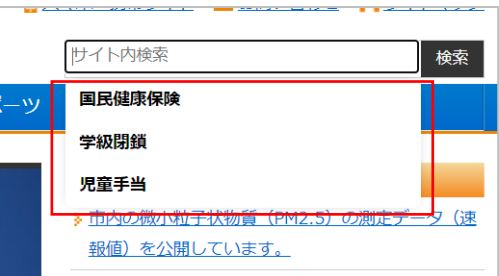

ヘッダーに「サイト内検索」を設置するために、まずは「サイト内検索」フォルダーを作成します。こ こでは、サイトでの「サイト内検索」の作成や編集等について説明します。

<span id="page-3-0"></span>(1) フォルダー一覧で「新規作成」をクリックします。

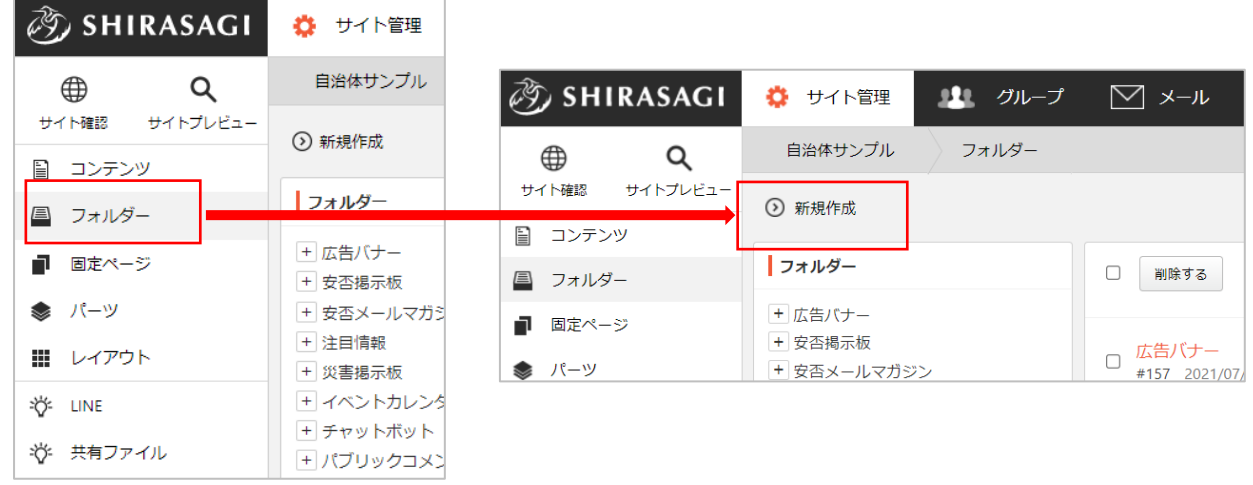

(2) 必要な項目に内容を入力します。

※まずはフォルダー属性で「標準機能―サイト内検索」を選択します。

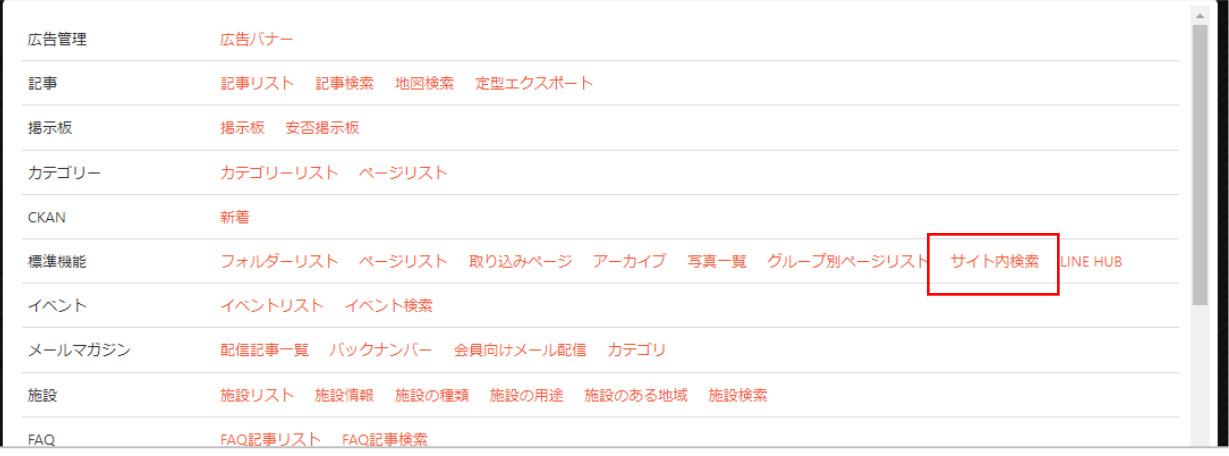

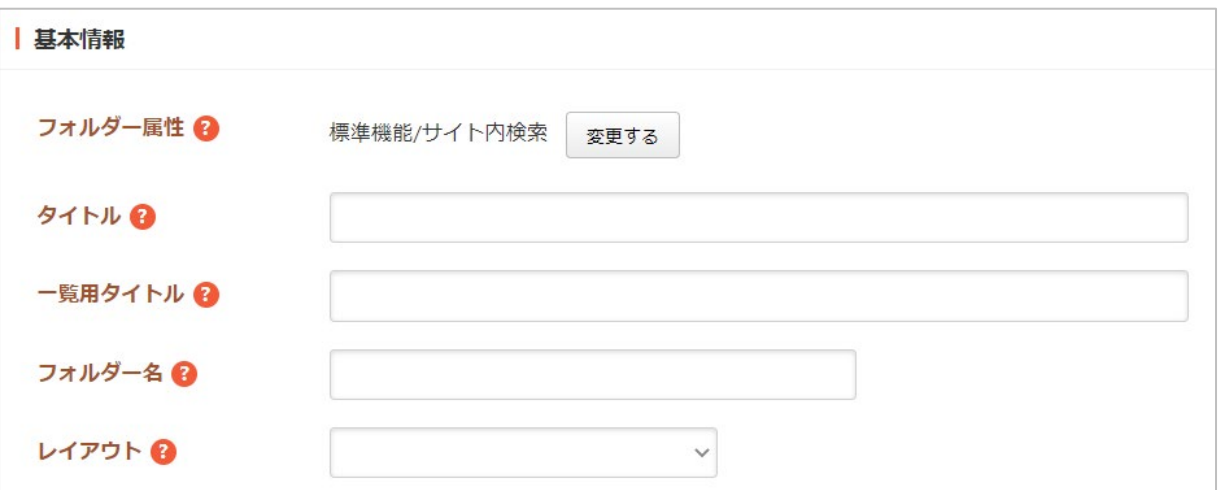

## 基本情報

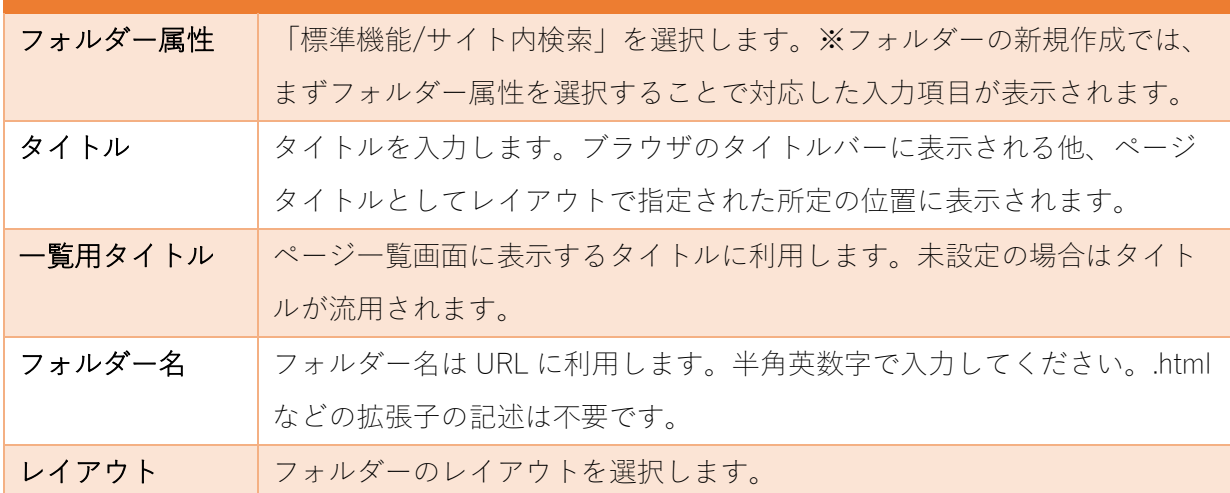

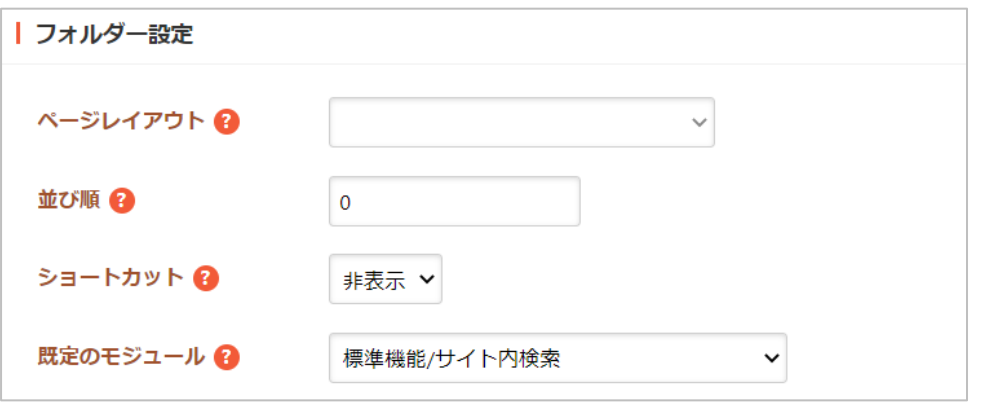

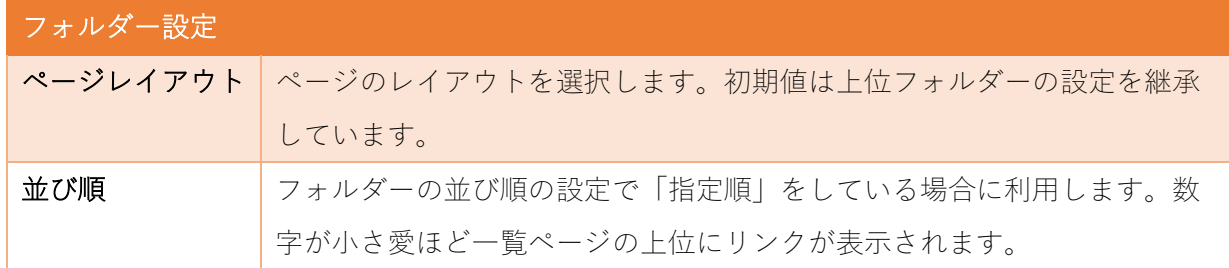

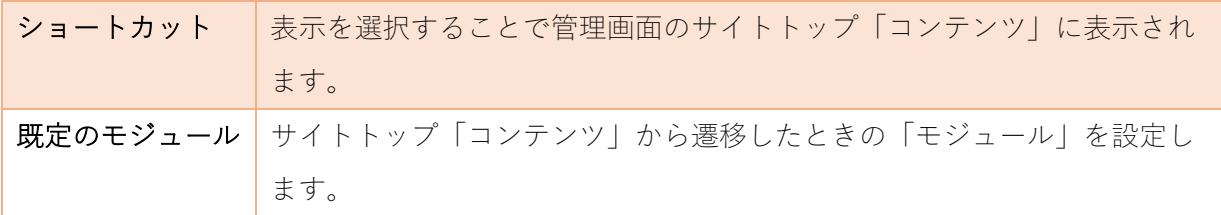

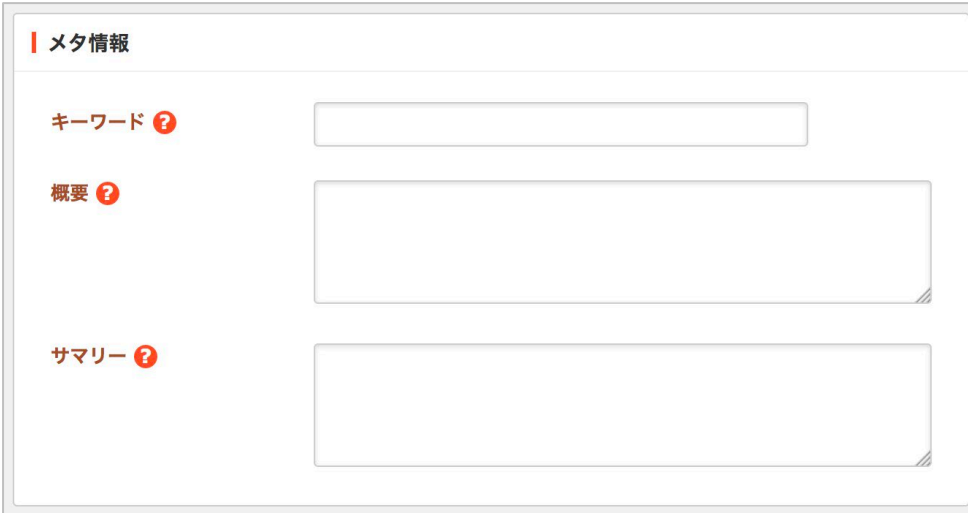

メタ情報の帯をクリックすると以下の入力項目が表示されます。

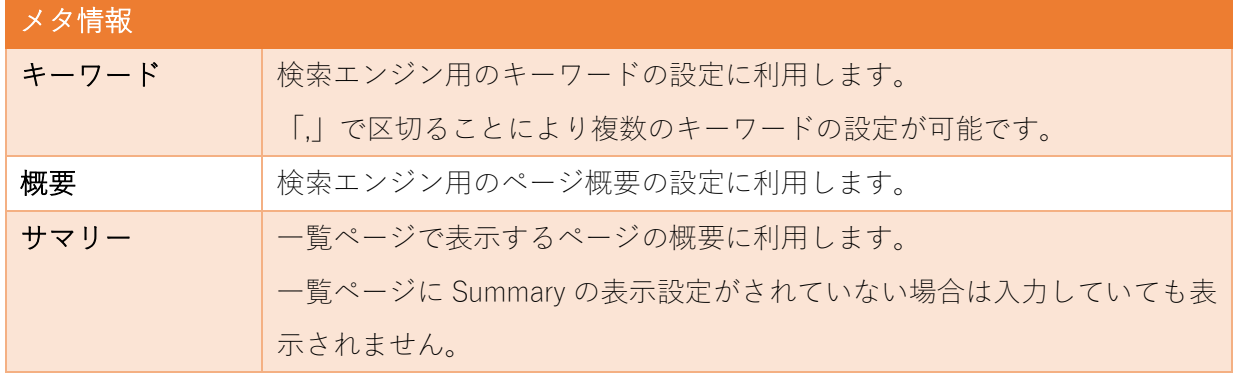

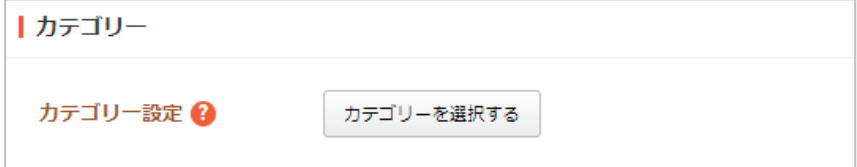

カテゴリーの帯をクリックすることで以下の入力項目が表示されます。

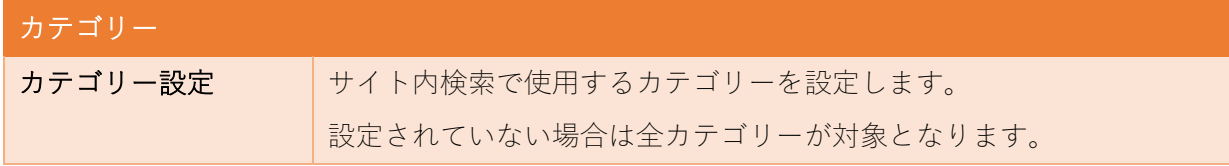

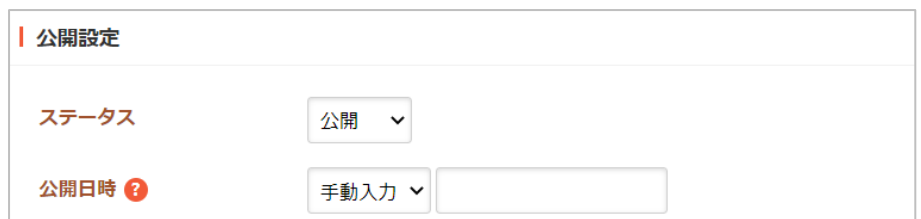

公開設定の帯をクリックすることで以下の入力項目が表示されます。

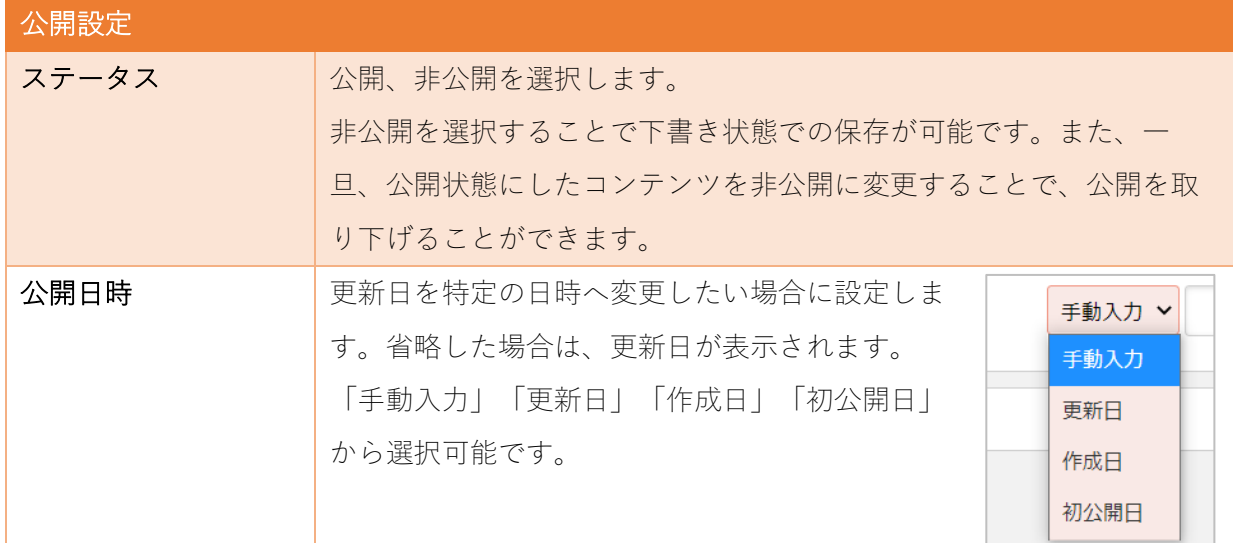

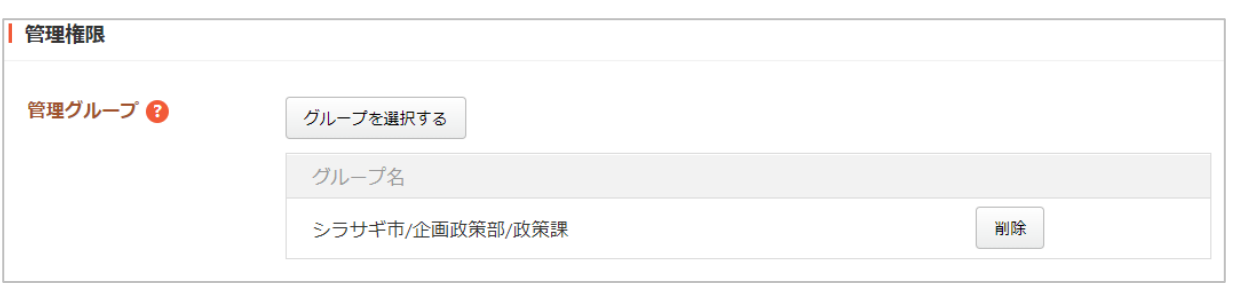

管理権限の帯をクリックすることで以下の入力項目が表示されます。

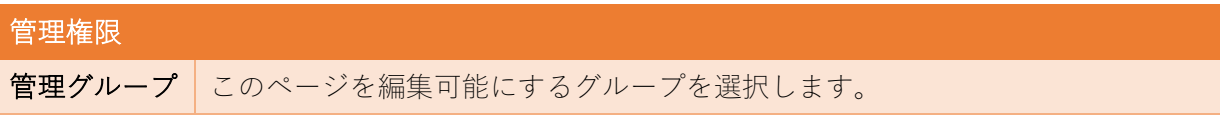

(3) ページを保存します。

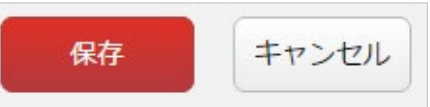

<span id="page-7-0"></span>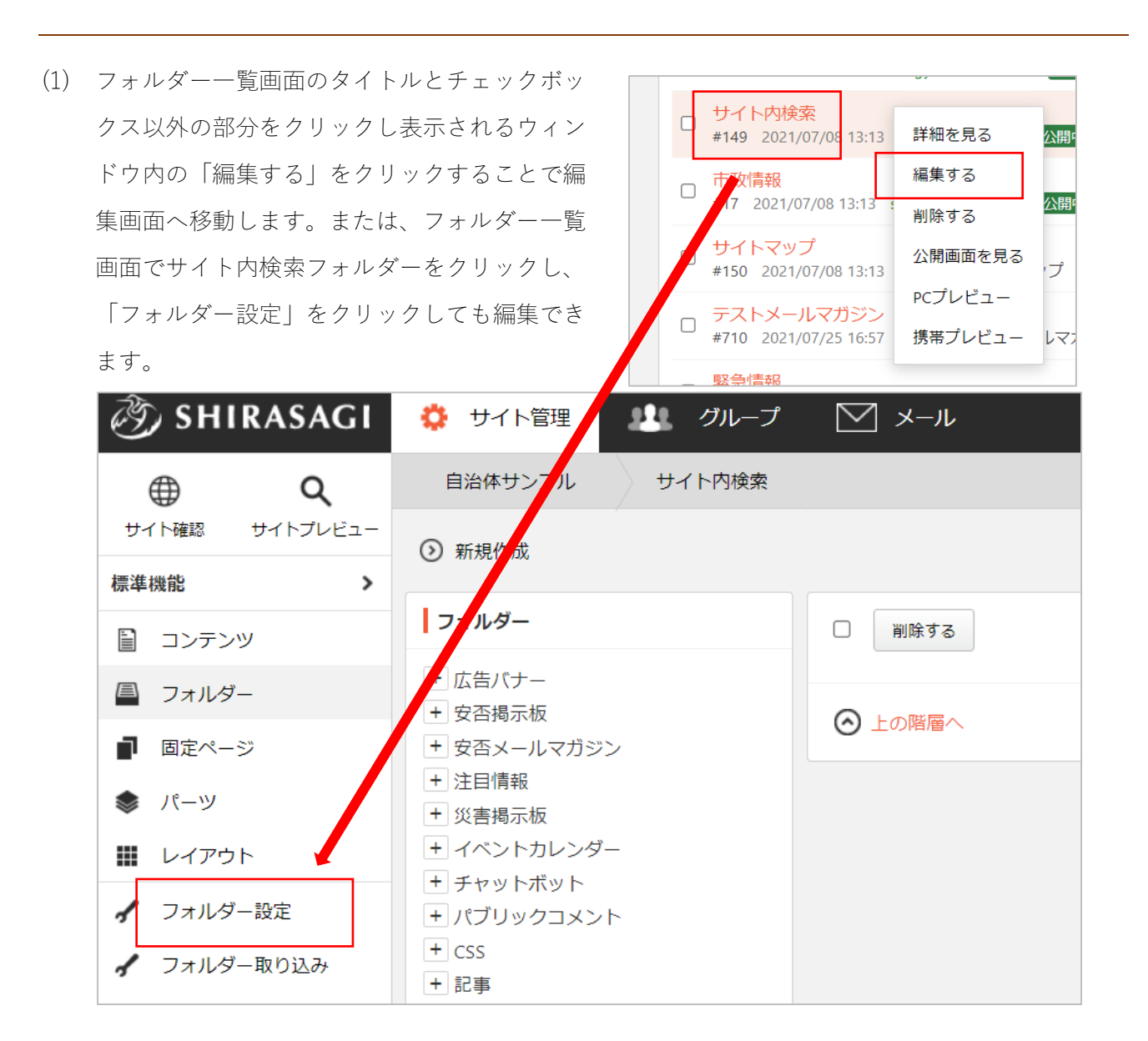

(2) 編集後、画面下部の「保存」をクリックします。入力項目の詳細については、前項「新規作成」を ご参照ください。

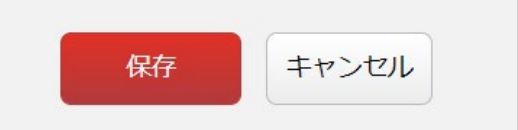

## 編集

<span id="page-8-0"></span>サイト内検索フォルダーを削除します。完全に削除され、復旧することはできませんのでご注意くださ い。

(1) フォルダー一覧画面のタイトルとチェックボックス以外の部分をクリックし表示されるウィンドウ 内の「削除する」をクリックします。

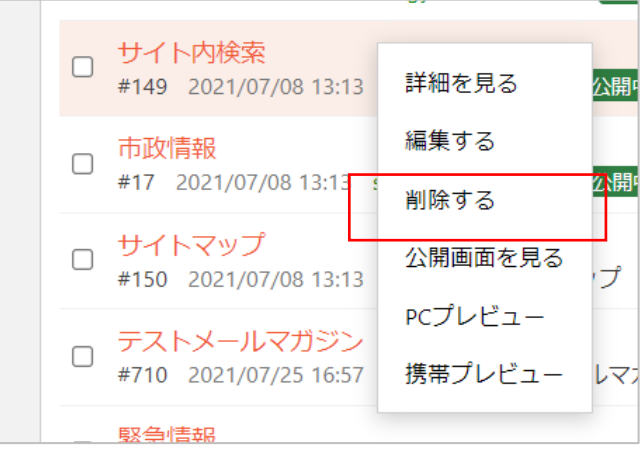

(2) 確認画面で「削除」をクリックするとフォルダーが削除されます。

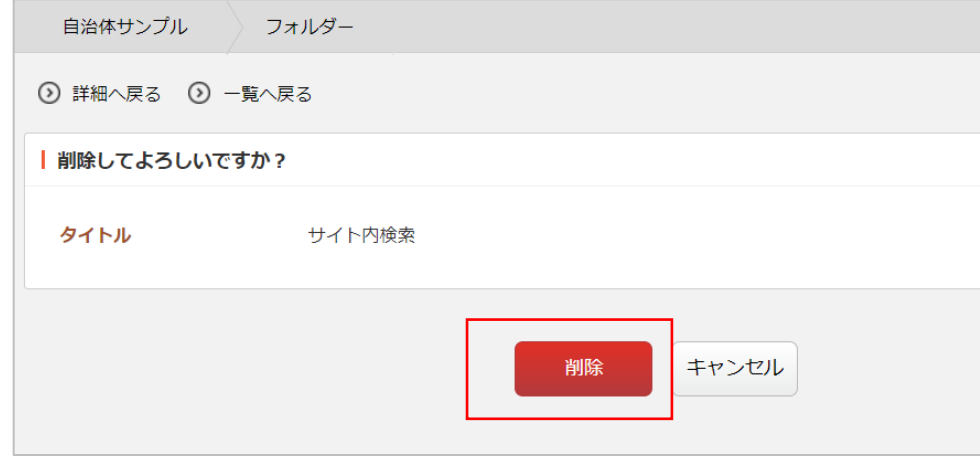